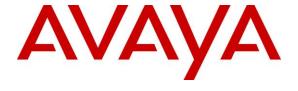

#### Avaya Solution & Interoperability Test Lab

# **Application Notes for AMC Driver for Avaya Aura® Application Enablement Services – Issue 1.0**

#### **Abstract**

These Application Notes describe the configuration steps required to integrate 3rd party business applications using the AMC Driver for Avaya Aura® Application Enablement Services (AES) with a contact center environment provided by Avaya Aura® Communication Manager.

Readers should pay attention to **Section 2**, in particular the scope of testing as outlined in **Section 2.1** as well as any observations noted in **Section 2.2**, to ensure that their own use cases are adequately covered by this scope and results.

Information in these Application Notes has been obtained through DevConnect compliance testing and additional technical discussions. Testing was conducted via the DevConnect Program at the Avaya Solution and Interoperability Test Lab.

#### 1. Introduction

These Application Notes describe the configuration steps required to integrate 3rd party business applications using the AMC Driver for Avaya Aura® Application Enablement Services (AES) with a contact center environment provided by Avaya Aura® Communication Manager. The AMC Driver for AES provides CTI integration to business applications from Microsoft, Oracle, Salesforce and SAP. The AMC Contact Canvas Server (CCS), which includes the Driver, provides call control, agent session control and screen pop to help make contact center agents more efficient and to realize higher levels of customer satisfaction. CCS and the AMC Driver can also be used for adjunct routing. AES passes the adjunct route request to CCS which leverages Visual Basic (VB) scripting to execute a data dip within the business application and invokes AMC's advanced routing gateway to provide a precise route. For this compliance test, the AMC Driver was used to integrate 5 different CRM adapters with Communication Manager.

The AMC Driver for AES uses a TSAPI connection and requires Basic license for standard integration or Advanced licenses necessary to monitor VDNs if CCS provides adjunct routing. AMC's CCS is built upon component architecture using a Driver/Adapter pattern; Drivers integrate contact channels and Adapters integrate business applications, such as Salesforce. This provides the flexibility to upgrade existing channels and applications or to move to or incorporate new or different channels and applications, and the scalability to integrate contact centers of all size, small, medium, large and enterprise / multi-site.

## 2. General Test Approach and Test Results

To verify interoperability of the AMC Driver with AES and Communication Manager, 5 different CRM applications were used. SAPWeb/CRM7 is one of the business applications used. This business application allowed the functionality available in the AMC Driver to be verified, including logging in and out of a skill, placing and disconnecting calls, exercising basic telephony features, agent session control, and screen pop. The features listed in **Section 2.1** were covered.

DevConnect Compliance Testing is conducted jointly by Avaya and DevConnect members. The jointly-defined test plan focuses on exercising APIs and/or standards-based interfaces pertinent to the interoperability of the tested products and their functionalities. DevConnect Compliance Testing is not intended to substitute full product performance or feature testing performed by DevConnect members, nor is it to be construed as an endorsement by Avaya of the suitability or completeness of a DevConnect member's solution.

Avaya recommends our customers implement Avaya solutions using appropriate security and encryption capabilities enabled by our products. The testing referenced in this DevConnect Application Note included the enablement of supported encryption capabilities in the Avaya products. Readers should consult the appropriate Avaya product documentation for further information regarding security and encryption capabilities supported by those Avaya products.

Support for these security and encryption capabilities in any non-Avaya solution component is the responsibility of each individual vendor. Readers should consult the appropriate vendor-supplied product documentation for more information regarding those products.

For the testing associated with this Application Note, the interface between Avaya systems and AMC Driver did not include use of any specific encryption features as requested by AMC Technology.

#### 2.1. Interoperability Compliance Testing

The interoperability compliance test verified the following feature functionality available to agents with the AMC Driver for AES.

- Logging in and out of a skill/split.
- Monitoring agent states (e.g., Ready or Not Ready).
- Agent synchronization with agent hardphones.
- Establishing calls with other agents and non-monitored devices and verifying the correct call states.
- Screen pop consisting of customer or business partner information using ANI for calls.
- Basic telephony features such as call hold/resume, blind/supervised transfer, and 3-way conference.
- Restarting the AMC Driver.

#### 2.2. Test Results

All test cases were executed and passed. The following observation was noted during the compliance test:

Best practice – in order to avoid possible synchronization issues between the hardphone and softphone, agents should perform actions in this order: logging in via hardphone  $\rightarrow$  going ready  $\rightarrow$  receiving or making a call  $\rightarrow$  logging into CRM during the call.

## 2.3. Support

Technical support on the AMC Driver can be obtained through the following:

■ **Phone:** +1 (800) 390-4866

• Email: support@amctechnology.com

## 3. Reference Configuration

The following diagram illustrates a sample configuration of a contact center environment integrated with CRM Servers using the AMC Driver for Application Enablement Services. The configuration includes Avaya Aura® Application Enablement Services, a pair of virtual Avaya Aura® Communication Manager Servers with a G430 Media Gateway running Avaya Aura® Communication Manager, and Avaya IP endpoints serving as agent stations. In addition, the agent's interaction center included CRM Web client and separate servers containing the AMC Multi-Channel Integration Server/CCS with the AMC Driver and the CRM server.

| Device Type              | Value               |
|--------------------------|---------------------|
| Skill Group Number       | 1                   |
| Skill Group Extension    | 13001               |
| VDN                      | 14001               |
| Agent IDs                | 11001, 11002, 11003 |
| Agent Station Extensions | 10001, 10002, 10003 |

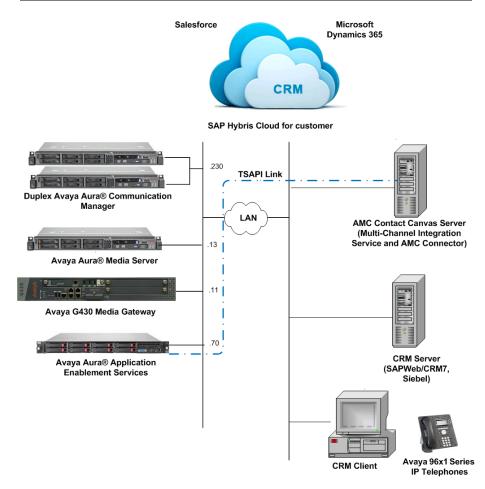

## 4. Equipment and Software Validated

The following equipment and software were used for the sample configuration provided:

| Equipment                                                                          | Software      |  |  |
|------------------------------------------------------------------------------------|---------------|--|--|
| Avaya Aura® Communication Manager                                                  | 7.1.3         |  |  |
| Avaya Aura® Application Enablement Services                                        | 7.1.3.0.1.7-0 |  |  |
| Avaya G430 Media Gateway  • MGP                                                    | 39.5.0        |  |  |
| Avaya Aura® Media Server                                                           | 7.8.0.333     |  |  |
| Avaya 96x1 Series H.323 IP Deskphone                                               | 6.6604        |  |  |
| AMC Driver Avaya Aura® Application<br>Enablement Services/Avaya Interaction Center | 6.5.0.0       |  |  |
| SAPCRM7EHP3                                                                        | 6.5.0.0       |  |  |
| Oracle Siebel - On Premise                                                         | 6.5.0.0       |  |  |
| Salesforce.com                                                                     | 6.5.0.0       |  |  |
| Microsoft Dynamics 365                                                             | 6.5.0.0       |  |  |
| SAP Hybris Cloud for Customer                                                      | 6.5.0.0       |  |  |

## 5. Configure Aura® Avaya Communication Manager

This section provides the procedures for configuring Avaya Aura® Communication Manager. The procedures include the following areas:

- Verify Communication Manager license
- Administer CTI link
- Administer agent hunt group
- Administer vector and VDN
- Administer agent station
- Administer agent IDs

#### 5.1. Verify Communication Manager License

Log into the System Access Terminal (SAT) to verify that the Communication Manager license has proper permissions for features illustrated in these Application Notes. Use the "display system-parameters customer-options" command to verify that the **Computer Telephony Adjunct Links** customer option is set to "y" on **Page 4**. If this option is not enabled, then contact the Avaya sales team or business partner for a proper license file.

```
4 of 12
display system-parameters customer-options
                                                               Page
                               OPTIONAL FEATURES
       Access Security Gateway (ASG)? n
Analog Trunk Incoming Call ID? y

O/Sys List Dialize G:
   Abbreviated Dialing Enhanced List? y
A/D Grp/Sys List Dialing Start at 01? y
                                                                CAS Main? n
Answer Supervision by Call Classifier? y
                                                       Change COR by FAC? n
                                ARS? y Computer Telephony Adjunct Links? y
               ARS/AAR Partitioning? y Cvg Of Calls Redirected Off-net? y
         ARS/AAR Dialing without FAC? n
                                                            DCS (Basic)? y
         ASAI Link Core Capabilities? y
                                                       DCS Call Coverage? y
         ASAI Link Plus Capabilities? y
                                                      DCS with Rerouting? y
      Async. Transfer Mode (ATM) PNC? n
 Async. Transfer Mode (ATM) Trunking? n Digital Loss Plan Modification? y
             ATM WAN Spare Processor? n
                                                                 DS1 MSP? y
                               ATMS? y
                                                  DS1 Echo Cancellation? y
                 Attendant Vectoring? y
        (NOTE: You must logoff & login to effect the permission changes.)
```

#### 5.2. Administer CTI Link

Add a CTI link using the "add cti-link n" command, where "n" is an available CTI link number. Enter an available extension number in the **Extension** field. Note that the CTI link number and extension number may vary. Enter "ADJ-IP" in the **Type** field, and a descriptive name in the **Name** field. Default values may be used in the remaining fields.

```
add cti-link 3

CTI LINK

CTI Link: 3

Extension: 10093

Type: ADJ-IP

COR: 1

Name: TSAPI Service - AES7x
```

#### 5.3. Administer Agent Hunt Group

Administer an agent hunt group. Agents will log into this split to handle calls coming into the call center. Use the "add hunt-group n" command, where "n" is an available hunt group number. Configure the hunt group as shown below.

```
add hunt-group 1
                                                               Page
                                                                      1 of
                                 HUNT GROUP
           Group Number: 1
                                                         ACD? y
             Group Name: Sales
                                                        Oueue? v
        Group Extension: 13001
                                                       Vector? y
             Group Type: ead-mia
                     TN: 1
                    COR: 1
                                             MM Early Answer? n
                                      Local Agent Preference? n
          Security Code:
ISDN/SIP Caller Display: grp-name
            Queue Limit: unlimited
Calls Warning Threshold: Port:
 Time Warning Threshold:
                              Port:
SIP URI:
```

Navigate to **Page 2** and set the Skill field to 'y'.

```
add hunt-group 1

Skill? y

AAS? n

Measured: both
Supervisor Extension: 11003

Controlling Adjunct: none

VuStats Objective:

Multiple Call Handling: none

Timed ACW Interval (sec): After Xfer or Held Call Drops? n
```

#### 5.4. Administer Vector and VDN

Modify an available vector using the "change vector n" command, where "n" is an existing vector number. The vector will be used to route calls to agents logged into skill 1.

```
change vector 1
                                                           Page
                                                                 1 of
                               CALL VECTOR
   Number: 1
                          Name: Sales
              Attendant Vectoring? n
Multimedia? n
                                        Meet-me Conf? n
                                                                 Lock? n
    Basic? y EAS? y G3V4 Enhanced? y
                                       ANI/II-Digits? y ASAI Routing? y
Prompting? y LAI? y G3V4 Adv Route? y CINFO? y BSR? y Holidays? y
Variables? y 3.0 Enhanced? y
01 wait-time 2 secs hearing ringback
02 queue-to skill 1
                        pri m
03 wait-time 900 secs hearing music
04 disconnect after announcement none
05
```

Add a VDN using the "add vdn n" command, where "n" is an available extension number. Enter a descriptive **Name** and the vector number from above for **Vector Number**. Retain the default values for all remaining fields.

```
add vdn 14001
                                                                              3
                                                                Page
                                                                       1 of
                            VECTOR DIRECTORY NUMBER
                             Extension: 14001
                                Name*: Call Center
                           Destination: Vector Number
                  Attendant Vectoring? n
                  Meet-me Conferencing? n
                   Allow VDN Override? n
                                   COR: 1
                                  TN*: 1
                              Measured: both
                                               Report Adjunct Calls as ACD*? n
       Acceptable Service Level (sec): 20
       VDN of Origin Annc. Extension*:
                            1st Skill*:
                            2nd Skill*:
                            3rd Skill*:
SIP URI:
* Follows VDN Override Rules
```

#### 5.5. Administer Agent Station

Below is the configuration of the agent station. Repeat this step for each agent in the call center.

```
add station 10001
                                                              Page 1 of
                                    STATION
Extension: 10001
                                                                    BCC: 0
                                       Lock Messages? n
    Type: 9641G
                                       Security Code: *
                                                                      TN: 1
                                     Coverage Path 1:
    Port: S00002
                                                                     COR: 1
                                     Coverage Path 2:
    Name: Agent 1
                                                                     cos: 1
                                     Hunt-to Station:
                                                                   Tests? y
STATION OPTIONS
                                         Time of Day Lock Table:
             Loss Group: 19 Personalized Ringing Pattern: 1
                                              Message Lamp Ext: 10001
       Speakerphone: 2-way
Display Language: english
                                          Mute Button Enabled? y
                                                Button Modules: 0
Survivable GK Node Name:
        Survivable COR: internal
                                             Media Complex Ext:
                                                   IP SoftPhone? y
  Survivable Trunk Dest? y
                                             IP Video Softphone? n
                             Short/Prefixed Registration Allowed: default
                                            Customizable Labels? y
```

## 5.6. Administer Agent IDs

Add an **Agent Login ID** for each agent in the call center using the "add agent-loginID n" command, where "n" is a valid agent ID that adheres to the dial plan. Specify the password used by the agent to log into the split. Repeat this step for each agent in the call center.

```
add agent-loginID 11001
                                                              Page
                                                                    1 of
                                                                           3
                                AGENT LOGINID
               Login ID: 11001
                                                              AAS? n
                   Name: Agent #1
                                                            AUDIX? n
                    TN: 1 Check skill TNs to match agent TN? n
                    COR: 1
          Coverage Path:
                                                    LWC Reception: spe
          Security Code: 1234
                                           LWC Log External Calls? n
          Attribute:
                                          AUDIX Name for Messaging:
                                      LoginID for ISDN/SIP Display? n
                                                         Password: 1234
                                            Password (enter again): 1234
                                                      Auto Answer: none
AUX Agent Remains in LOA Queue: system
                                                MIA Across Skills: system
AUX Agent Considered Idle (MIA): system
                                         ACW Agent Considered Idle: system
            Work Mode on Login: system
                                         Aux Work Reason Code Type: system
                                          Logout Reason Code Type: system
                      Maximum time agent in ACW before logout (sec): system
                                         Forced Agent Logout Time:
   WARNING: Agent must log in again before changes take effect
```

On **Page 2**, specify the skill number to which the agent will log in. In the example, the agent will log into skill 1.

| add age     | nt-loginID                               | 11001       |           |         | F             | Page 2 of 3  |  |  |
|-------------|------------------------------------------|-------------|-----------|---------|---------------|--------------|--|--|
|             | _                                        |             | AGENT     | LOGINID |               |              |  |  |
| D           | Direct Agent Skill: Service Objective? n |             |           |         |               |              |  |  |
| Call Ha     | ndling Pre                               | ference: sk | ill-level |         | Local Call Pr | reference? n |  |  |
|             |                                          |             |           |         |               |              |  |  |
| SN          | RL SL                                    | SN          | RL SL     | SN      | RL SL S       | N RL SL      |  |  |
| 1: <b>1</b> | 1                                        | 16:         |           | 31:     | 46:           |              |  |  |
| 2:          |                                          | 17:         |           | 32:     | 47:           |              |  |  |
| 3:          |                                          | 18:         |           | 33:     | 48:           |              |  |  |
| 4:          |                                          | 19:         |           | 34:     | 49:           |              |  |  |
| 5:          |                                          | 20:         |           | 35:     | 50:           |              |  |  |
| 6:          |                                          | 21:         |           | 36:     | 51:           |              |  |  |
| 7:          |                                          | 22:         |           | 37:     | 52:           |              |  |  |
| 8:          |                                          | 23:         |           | 38:     | 53:           |              |  |  |
| 9:          |                                          | 24:         |           | 39:     | 54:           |              |  |  |
| 10:         |                                          | 25:         |           | 40:     | 55 <b>:</b>   |              |  |  |
| 11:         |                                          | 26:         |           | 41:     | 56:           |              |  |  |
| 12:         |                                          | 27:         |           | 42:     | 57 <b>:</b>   |              |  |  |
| 13:         |                                          | 28:         |           | 43:     | 58:           |              |  |  |
| 14:         |                                          | 29:         |           | 44:     | 59:           |              |  |  |
| 15:         |                                          | 30:         |           | 45:     | 60:           |              |  |  |

## 6. Configure Avaya Aura® Application Enablement Services

This section provides the procedures for configuring Avaya Aura® Application Enablement Services. The procedures include the following areas:

- Verify TSAPI license
- Launch OAM interface
- Administer TSAPI link
- Disable security database
- Restart TSAPI service
- Obtain Tlink name
- Administer user for AMC Driver

### 6.1. Verify TSAPI License

Access the Web-based License Manager interface by using the URL "https://<ip-addr>/WebLM/" in an Internet browser window, where <ip-addr> is the IP address of the Application Enablement Services server. In this compliance testing, the Web-based License manager is accessed through the Avaya Aura® System Manager. From the home page, select Services → Licenses.

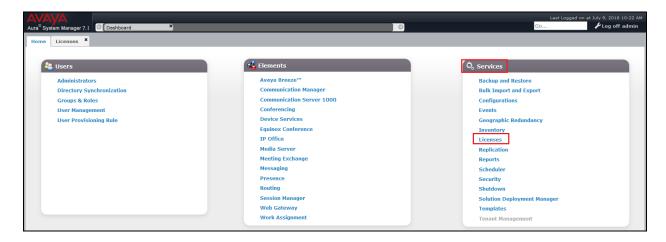

On the WebLM home page displayed below, select **Licensed Products**  $\rightarrow$ **APPL\_ENAB** $\rightarrow$ **Application\_Enablement** in the left pane to display the **Licensed Features** screen in the right pane.

Verify that there are sufficient licenses for **TSAPI Simultaneous Users** as shown below. Also verify that there is an applicable advanced switch license for the switch type.

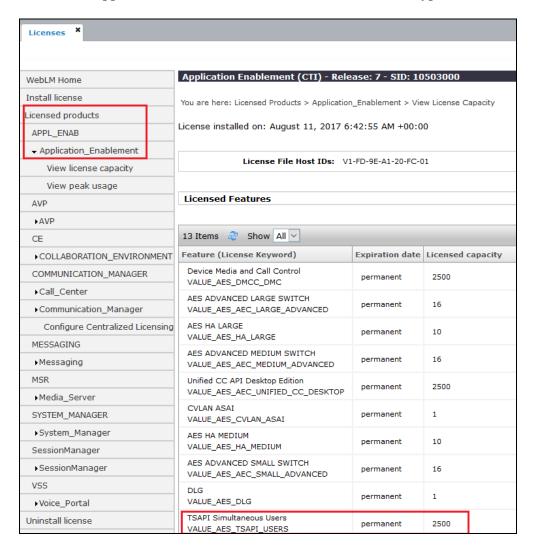

#### 6.2. Launch OAM Interface

Access the OAM web-based interface y using the URL "https://<ip-addr>" in an Internet browser window, where <ip-addr> is the IP address of the Application Enablement Services server. Log in using the appropriate credentials.

#### 6.3. Administer TSAPI Link

To administer a TSAPI link, select **AE Services TSAPI Links** from the left pane. The **TSAPI Links** screen is displayed as shown below. Click **Add Link**.

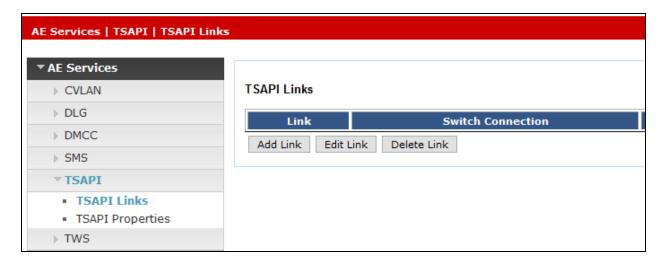

The **Add TSAPI Links** screen is displayed next. The **Link** field is only local to the Application Enablement Services server and may be set to any available number. For **Switch Connection**, select the relevant switch connection from the drop-down list. In this case, the existing switch connection "Duplex" is selected. For **Switch CTI Link Number**, select the CTI link number from **Section 5.2**. Retain the default values in the remaining fields and click **Apply Changes**.

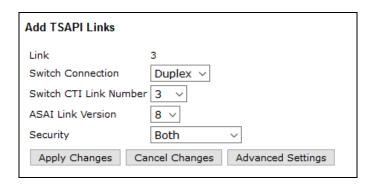

## 6.4. Disable Security Database

Select Security → Security Database → Control from the left pane to display the SDB Control for DMCC and TSAPI screen. Uncheck Enable SDB TSAPI Service, JTAPI and Telephony Service and click Apply Changes.

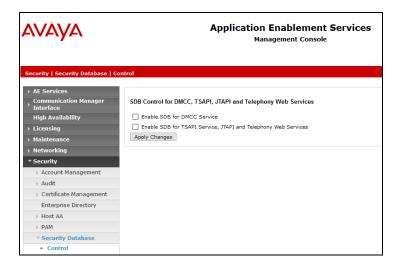

#### 6.5. Restart TSAPI Service

Select Maintenance → Service Controller from the left pane to display the Service Controller screen. Check the TSAPI Service and click Restart Service.

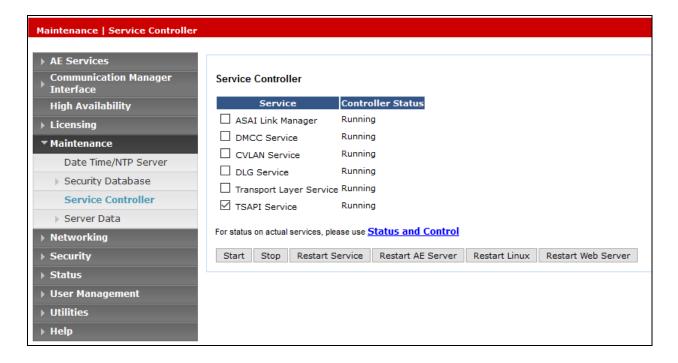

#### 6.6. Obtain Tlink Name

Select Security Security Database Tlinks from the left pane. The Tlinks screen shows a listing of the Tlink names. A new Tlink name is automatically generated for the TSAPI service. Locate the Tlink name associated with the relevant switch connection, which would use the name of the switch connection as part of the Tlink name. Make a note of the associated Tlink name, which will be used later for configuring the AMC Driver.

In this case, the associated Tlink name is "AVAYA#DUPLEX#CSTA#AES7X". Note the use of the switch connection "DUPLEX" from **Section 6.3** as part of the Tlink name.

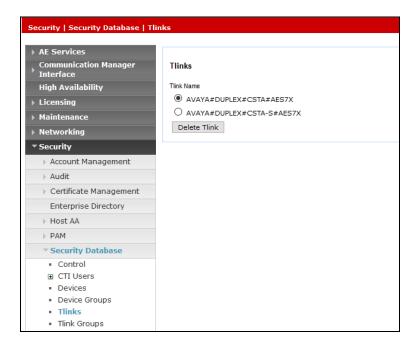

#### 6.7. Administer User for AMC Driver

Select User Management > User Admin > Add User from the left pane to display the Add User screen.

Enter desired values for **User Id**, **Common Name**, **Surname**, **User Password**, and **Confirm Password**. For **CT User**, select "Yes" from the drop-down list. Retain the default value in the remaining fields. Click **Apply** at the bottom of the screen (not shown below).

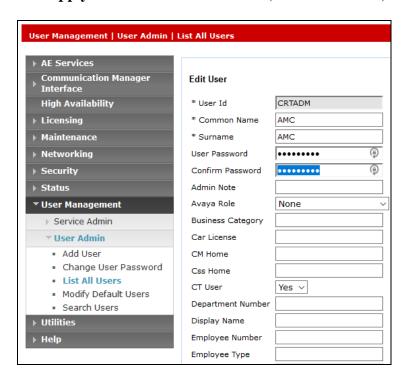

## 7. Configure AMC Driver for Application Enablement Services

This section covers the procedure for configuring the AMC Driver and integrating it with Application Enablement Services using a TSAPI link.

- Verify that the Avaya Aura® Application Enablement Services TSAPI Client MS Windows 7.1 has been installed on the AMC Contact Canvas server.
- Modify the config.ini in the C:\Program Files\AMC Technology\MCIS directory as follows. Note that the complete file is not shown below. Some of the key parameters for integration with Application Enablement Services include:
  - the Module Class and Module parameters which specify the driver under the Avaya CT/AES comment,
  - the Avaya AES license under License Manager, and
  - the CTIModule section which includes the Channel (default value of CT1 is recommended), the ServerID or Tlink name obtained in Section 0, and the user login credentials configured in Section 6.7.

```
# MCIS Configuration file: Config.ini with ACT/AES Driver and SFDC -
                     Avaya Certification lab in Singapore
# MCIS Release 6.5.2
# Global Keys
#
    Applies to every module that does not explicitly set their local value
###
[Global]
# MessageLibrary=AMCMessages.dll
# EventManager=EventManager
# TraceMaxSize=1024
TraceEnabled=1
TraceLevel=4
TracePath=C:\Program Files(x86)\AMC Technology\MCIS\Server\Logs
### Avaya CT/AES
ModuleClass=CentreVuCTI, CentreVuCTI.CentreVuCTIModule
Module=CTIModule,CentreVuCTI
     ...
###
# License Manager
#
[LicenseManager]
# TraceEnabled=1
# TraceLevel=2
# TraceMaxSize=1024
MCIS=DMBVHKJLDEFGEJDGFDBATCJAJGBEFDMMLGOPKNTR
```

```
AA-DOTNET=DMBVHRJPDXFEEGDJFGBDVEFAJGBEFDMMLGOPKNTR
CTI CentreVu=DZBLHUJKDCFDEEDIFBBFTBDAJGBEFDZMLGOPKNTR
## For ACT
[CTIModule]
TraceLevel=4
Channel=CTI1
#ServerID=LUCENT#G3 SWITCH#CSTA#AMCW23S09
ServerID=AVAYA#DUPLEX#CSTA#AES7X
UserName=CRTADM
#UserName=AMC
Password=******
#Password=Connector#123
AllowDTMF=Yes
DTMFPause=5
#ForceStateRefresh=1
UseAutoIn=1
###
# IciAdapter
###
[IciAdapter]
#ProxyForEvents=http://localhost:8080
TraceLevel=6
ConfigDBHost=(local)\SQLEXPRESS
ConfigServerName=AMCW12CCSVASU
ConfigDBUser=sa
ConfigDBPass=Amcw12ccsvasu
EventHandlingLevel=6
NEventHandlingLevel=6
NewHandleOnWarmTransfer=False
NewHandleOnConference=False
WaitForCallStateUpdateDelay=1500
DropCreatedItemAfterFailedDial=False
DropCreatedItemAfterFailedConsult=False
CheckCallStateAfterConosult=True
CheckCallStateAfterDial=True
UseExtensionForAlternate=False
DefaultNotReadyReasonCode=3
DataStore=DataStore
ContactDataKeyName=CAD
ListenForImmediateChannelArrivalEvent=True
ListenForNewWorkEvent=False
UpdateTransferHandleTelephony=False
AllowWorkCenterList=False
PostImmediateChannelArrivalDelay=0
WrapupMode=2
WaitCallStateAfterDail=3000
LetDropEventCleanItem=True
NotReadyReasonCode=6,Break
NotReadyReasonCode=7, Lunch
NotReadyReasonCode=8, Meeting
DefaultNotReadyReasonCode=0001...
```

- Administer a user domain account in the Active Directory for DCOM communication between agents and CMService. In this example, the user is amc\devservice.
- Navigate to the **Component Services** in the Windows Server 2012 to access the window shown below. Double-click on CMService to open the properties window.

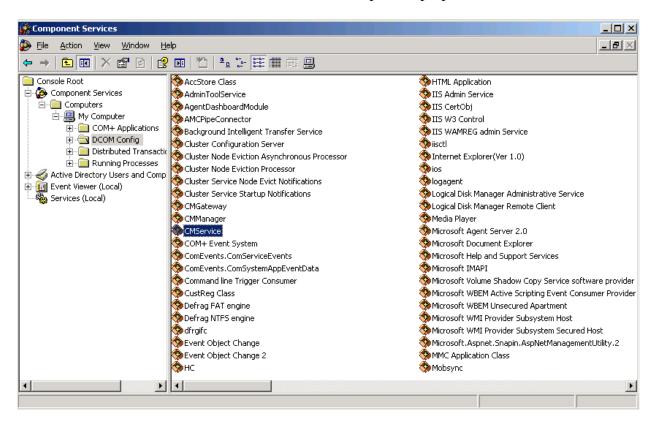

• In the **CMService Properties** window, navigate to the Identity tab and specify the amc\devservice user along with the password.

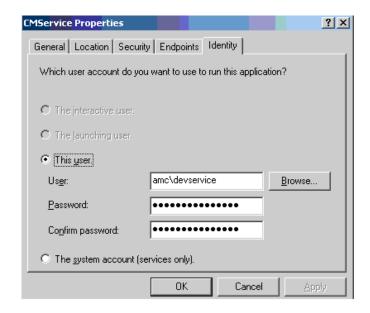

Start the CMServices from the Services management window.

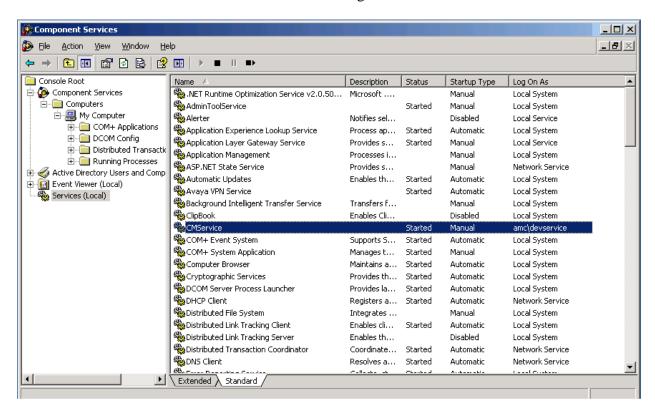

 Restart IIS by running the **iisreset** command in a command prompt window for SAPWeb/CRM7.

## 8. Configure SAPWeb/CRM7

As there are 5 CRM adapters tested, this section will describe only the procedure for adding agents to SAPWeb/CRM7. From the CCS server, start the **Agent Configuration Manager** to set up the agents. Navigate to **File Open Agents** as shown below.

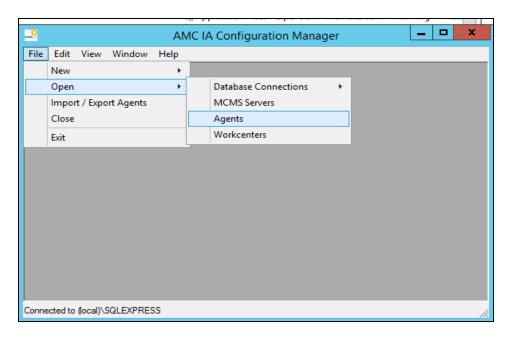

From the Edit Agent Wizard window, select CCS server below and click Next.

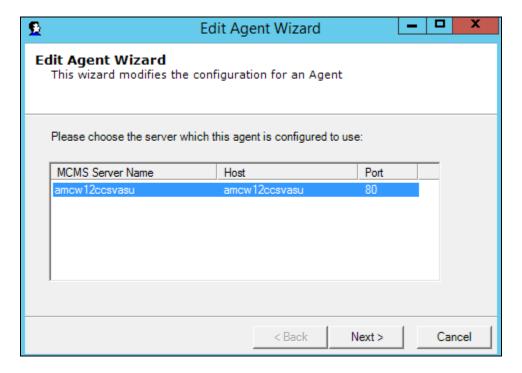

In the next window, specify the **Agent User Id** (e.g., tester2) and click **Next**.

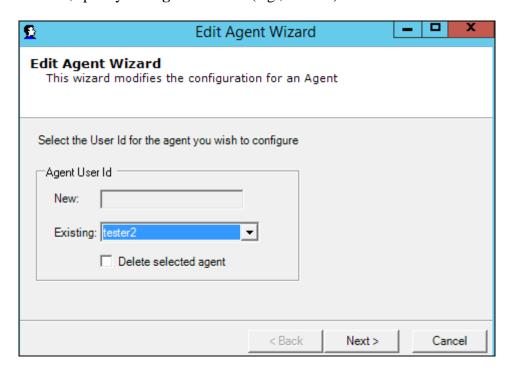

In the last window, the **Extension**, **AgentID**, and **AgentIDPassword** configured in **Sections** Error! Reference source not found. and **5.6** are specified. Click **Finish**.

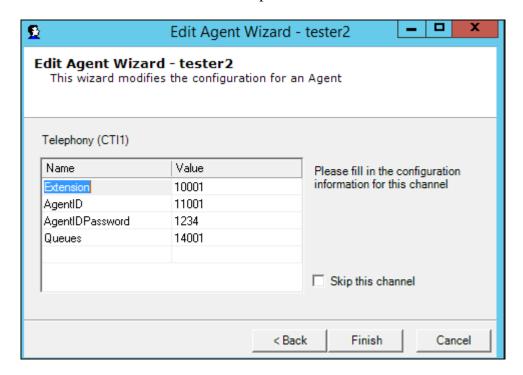

## 9. Verification Steps

This section provides the tests that can be performed to verify proper configuration of Avaya Aura® Communication Manager, Avaya Aura® Application Enablement Services, the AMC Driver and SAPWeb/CRM7.

### 9.1. Verify Avaya Aura® Communication Manager

On Communication Manager, verify the status of the administered CTI link by using the "status aesvcs cti-link" command. Verify that the **Service State** is "established" for CTI link 3 administered in **Section 5.2** as shown below.

| status aesvcs cti-link |         |             |                       |                  |              |      |  |  |  |
|------------------------|---------|-------------|-----------------------|------------------|--------------|------|--|--|--|
|                        |         |             | AE SERVICES           | CTI LINK STA     | rus          |      |  |  |  |
| CTI<br>Link            | Version | Mnt<br>Busy | AE Services<br>Server | Service<br>State | Msgs<br>Sent | Rcvd |  |  |  |
| 3                      | 8       | no          | aes7x                 | established      | 15           | 15   |  |  |  |

## 9.2. Verify Avaya Aura® Application Enablement Services

On Application Enablement Services, verify the status of the TSAPI link by selecting Status > Status and Control > TSAPI Service Summary from the left pane. The TSAPI Link Details screen is displayed. Verify the Status is "Talking" for the TSAPI link administered in Section 6.3 as shown below.

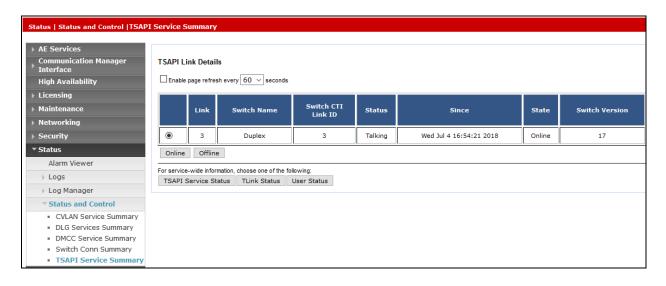

#### 9.3. Verify AMC Driver and SAPWeb/CRM7

To verify that AMC Driver and SAPWeb/CRM7 are operational, log into the SAP Web client and change the agent state from "Not Ready" to "Ready". Place a call to the VDN that routes the call to the agent and verify that the SAPWeb client receives the call and that the call can be answered. Prior to performing these steps, check that the AMC Driver has established a connection for the Application Enablement services by reviewing the **CTIModule.log** file.

Enter the appropriate URL in an internet browser to access the SAP Web client login screen shown below. Log on using the appropriate credentials. Click **Log On**.

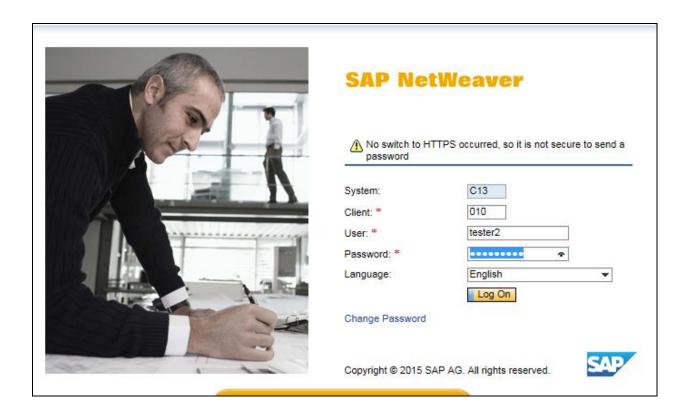

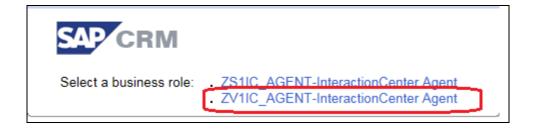

Verify that the agent is logged in and the default state is "Not Ready".

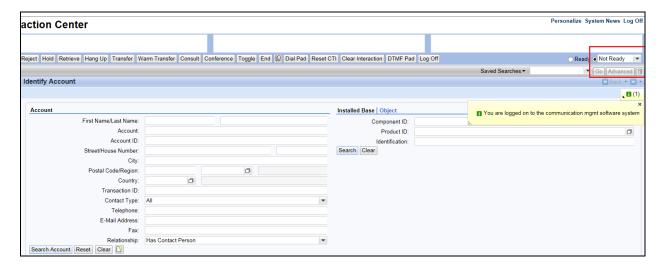

Change the state to "Ready" as shown below.

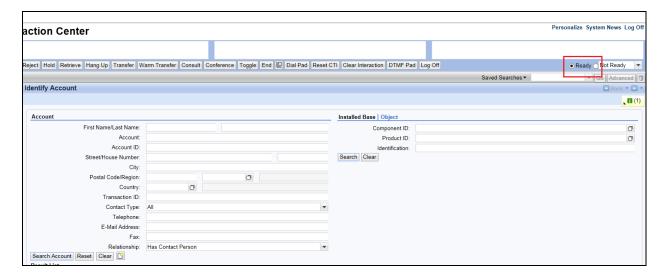

Place a call to the VDN that routes the call to the agent. Verify that the call is delivered to the agent and the call can be answered and disconnected.

#### 10. Conclusion

These Application Notes describe the configuration steps required to integrate 3rd party business applications in a call center environment consisting of Avaya Aura® Communication Manager using the AMC Driver for Avaya Aura® Application Enablement Services (AES). The AMC Driver used a TSAPI link to provide CTI integration to CCS and all the CRM adapters used, including call control, agent session control and screen pop. All test cases were completed with an observation noted in **Section 2.2**.

#### 11. Additional References

This section references the Avaya documentation relevant to these Application Notes. The following Avaya product documentation is available at <a href="http://support.avaya.com">http://support.avaya.com</a>.

- [1] Administering Avaya Aura® Communication Manager, Release 7.1.3, May 2018, Issue 7.
- [2] Administering and Maintaining Avaya Aura® Application Enablement Services, Release 7.1.3, May 2018, Issue 5.

The following AMC Technology is available upon request from member.

- [3] AMC Voice Driver for Avaya Aura® Application Enablement Services (AES) Implementation Guide Contact Canvas<sup>TM</sup> 6.5.
- [4] AMC Application Adapter for mySAP<sup>TM</sup> CRM Interaction Center WebClient Implementation Guide Version 6.5.
- [5] AMC Contact Canvas Server Implementation Guide Contact Canvas 6.5.

#### ©2018 Avaya Inc. All Rights Reserved.

Avaya and the Avaya Logo are trademarks of Avaya Inc. All trademarks identified by ® and TM are registered trademarks or trademarks, respectively, of Avaya Inc. All other trademarks are the property of their respective owners. The information provided in these Application Notes is subject to change without notice. The configurations, technical data, and recommendations provided in these Application Notes are believed to be accurate and dependable, but are presented without express or implied warranty. Users are responsible for their application of any products specified in these Application Notes.

Please e-mail any questions or comments pertaining to these Application Notes along with the full title name and filename, located in the lower right corner, directly to the Avaya DevConnect Program at <a href="mailto:devconnect@avaya.com">devconnect@avaya.com</a>.